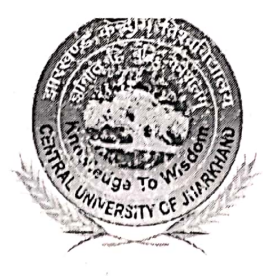

## झारखण्ड केन्द्रीय विश्वविद्यालय **CENTRAL UNIVERSITY OF JHARKHAND**

(भारतीय संसद के अधिनियम 2009 द्वारा स्थापित) (Established by an Act of Parliament of India in 2009) Homepage: http://www.cuj.ac.in

#### Ref. No. CUJ/ITP/2021/86/48

Date: (<sup>0</sup> + 1 ! \, 2023

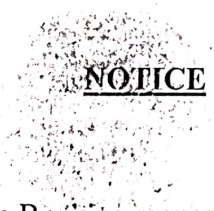

The Transport request, Guest House Booking request and IT Service Desk (for raising any IT related complaints) modules under Samarth e-Governance are now functional.

All the employees are requested to use these modules from their personal Samarth Login. The request through above modules in physical copies will be entertained till 30<sup>th</sup> Nov, 2023. However, no physical request through hard copy will be entertained w.e.f. 01<sup>st</sup> December, 2023.

The process to submit all the above request in Samarth Module shall be circulated to all the concerned through Email/University Website.

> $\label{eq:4} \frac{\partial}{\partial x} \left( \partial \sqrt{\frac{1}{2}} \left( \frac{1}{2} \right) \right) \left( \partial \sqrt{\frac{1}{2}} \right) \left( \partial \sqrt{\frac{1}{2}} \right) \left( \partial \sqrt{\frac{1}{2}} \right) \left( \partial \sqrt{\frac{1}{2}} \right) \left( \partial \sqrt{\frac{1}{2}} \right) \left( \partial \sqrt{\frac{1}{2}} \right) \left( \partial \sqrt{\frac{1}{2}} \right) \left( \partial \sqrt{\frac{1}{2}} \right) \left( \partial \sqrt{\frac{1}{2}} \right) \left( \partial \sqrt{\frac{1}{2}} \right) \left( \$ a safe extern

Registrar

Copy to:

- 1. All Employees
- 2. University Website.
- 3. P.S. to Vice Chancellor
- 4. P.S. to Registrar
- 5. PS to Finance Officer

runsuli - Cheri-Manatu, Post-Kamre, Kanke, Ranchi - 835 2

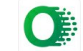

Scanned with OKEN Scanner

### How to Access Transport request Module

1. Enter the username and password <https://cuj.samarth.ac.in/index.php/site/login>

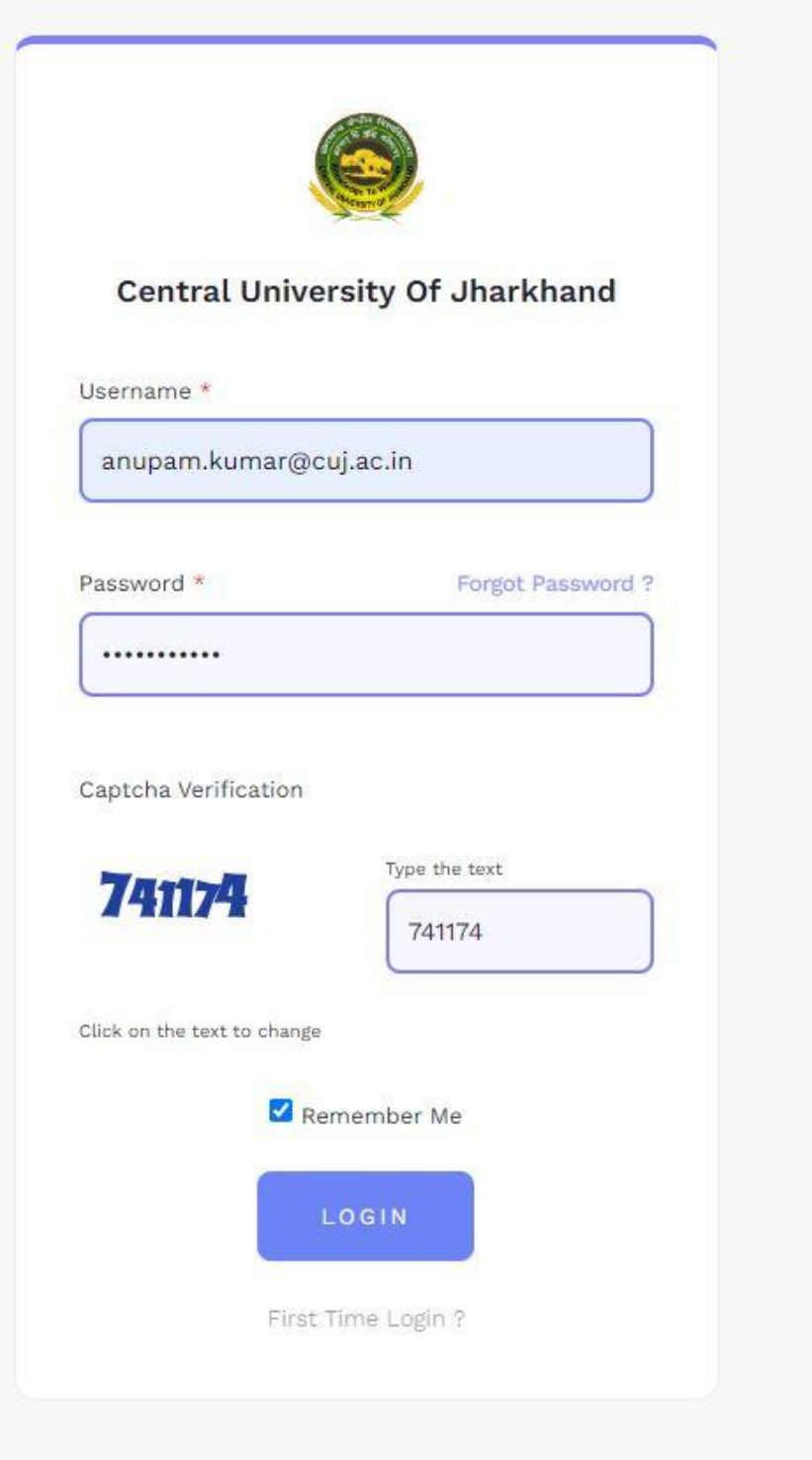

2. Click on Campus Services and select Transport Request

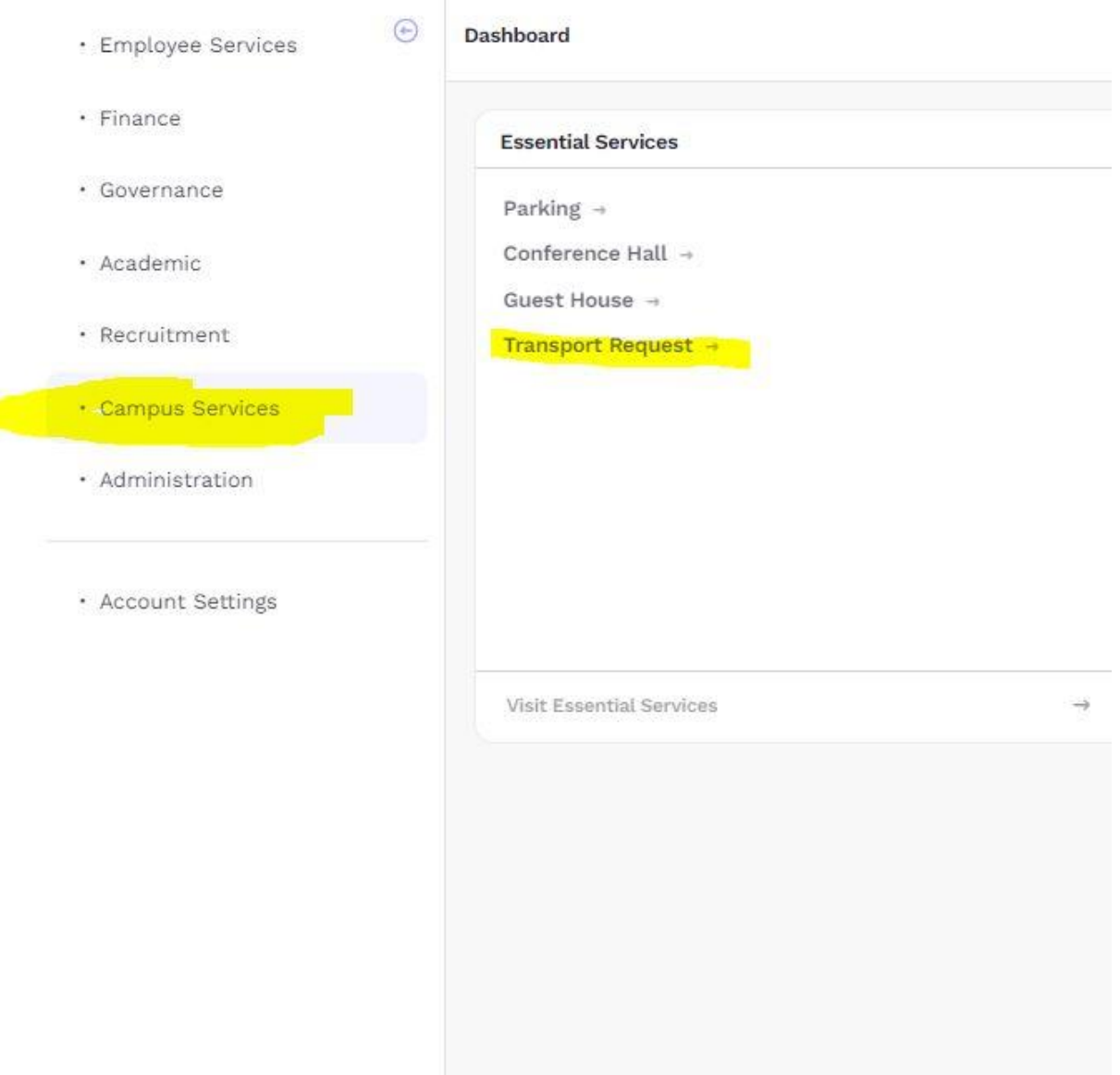

## 3. Click on Request Transport

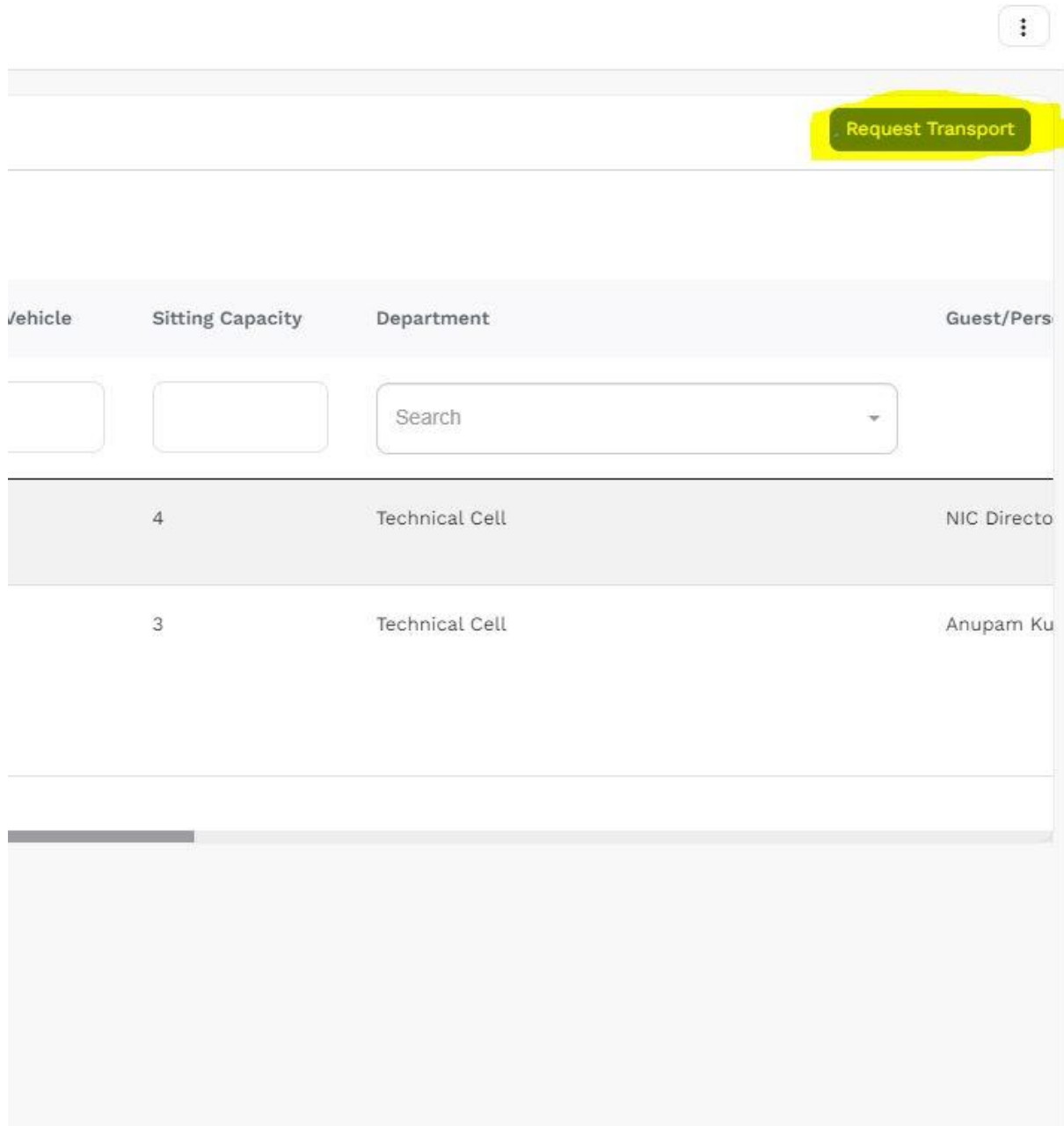

# 4. Fill the Create Transport Request and Save

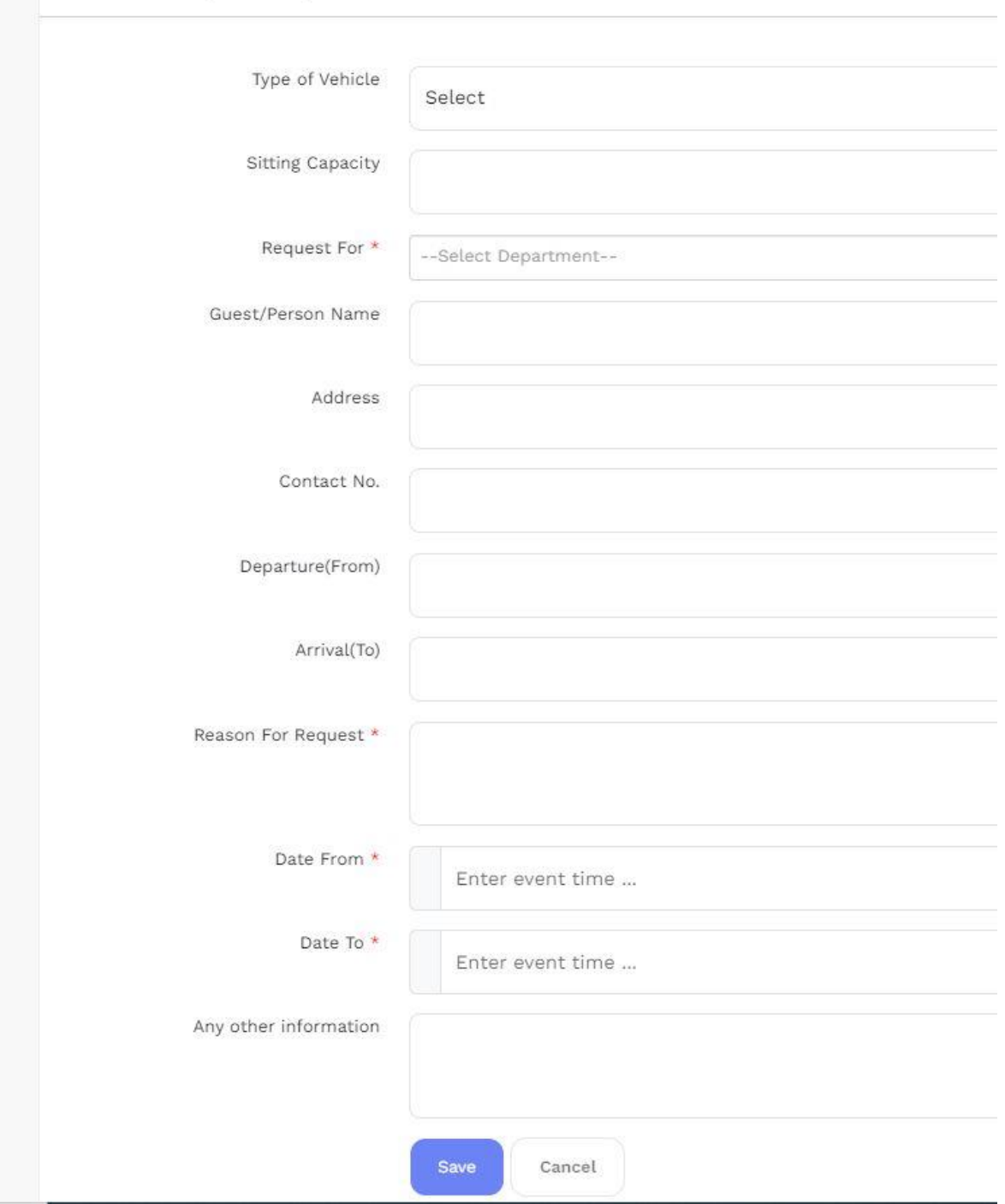

## Create Transport Request

5. On Transport Page you can see the status of Transport Request (Approved/Rejected)

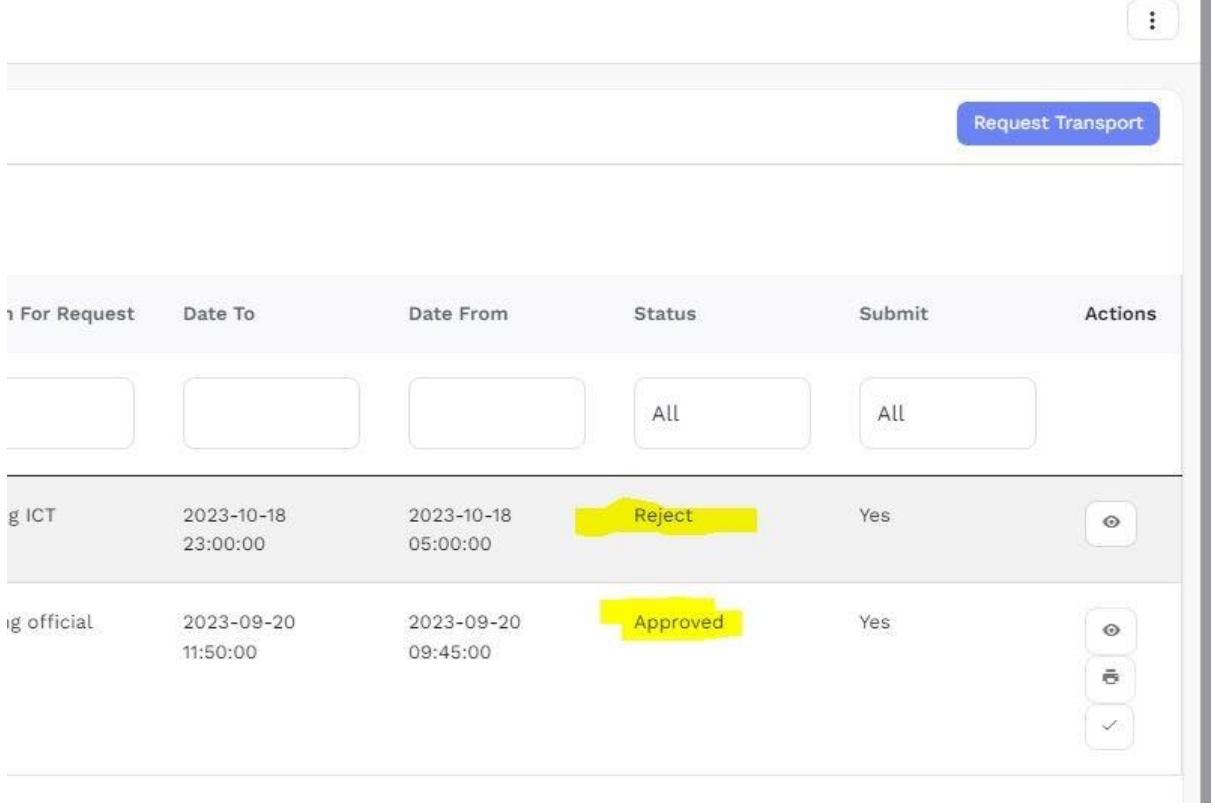

6. You will receive the confirmation mail in your Email regarding approval and rejection of Transport Request House

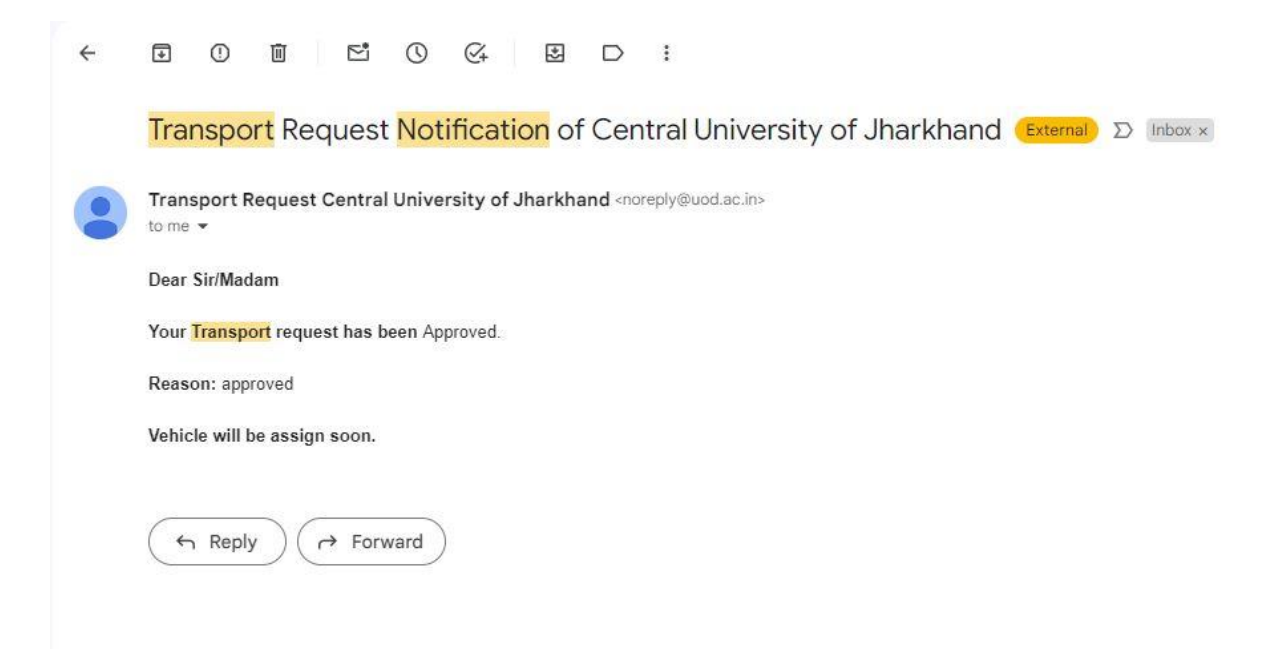

### How to Access Guest House Booking request Module

1. Enter the username and password <https://cuj.samarth.ac.in/index.php/site/login>

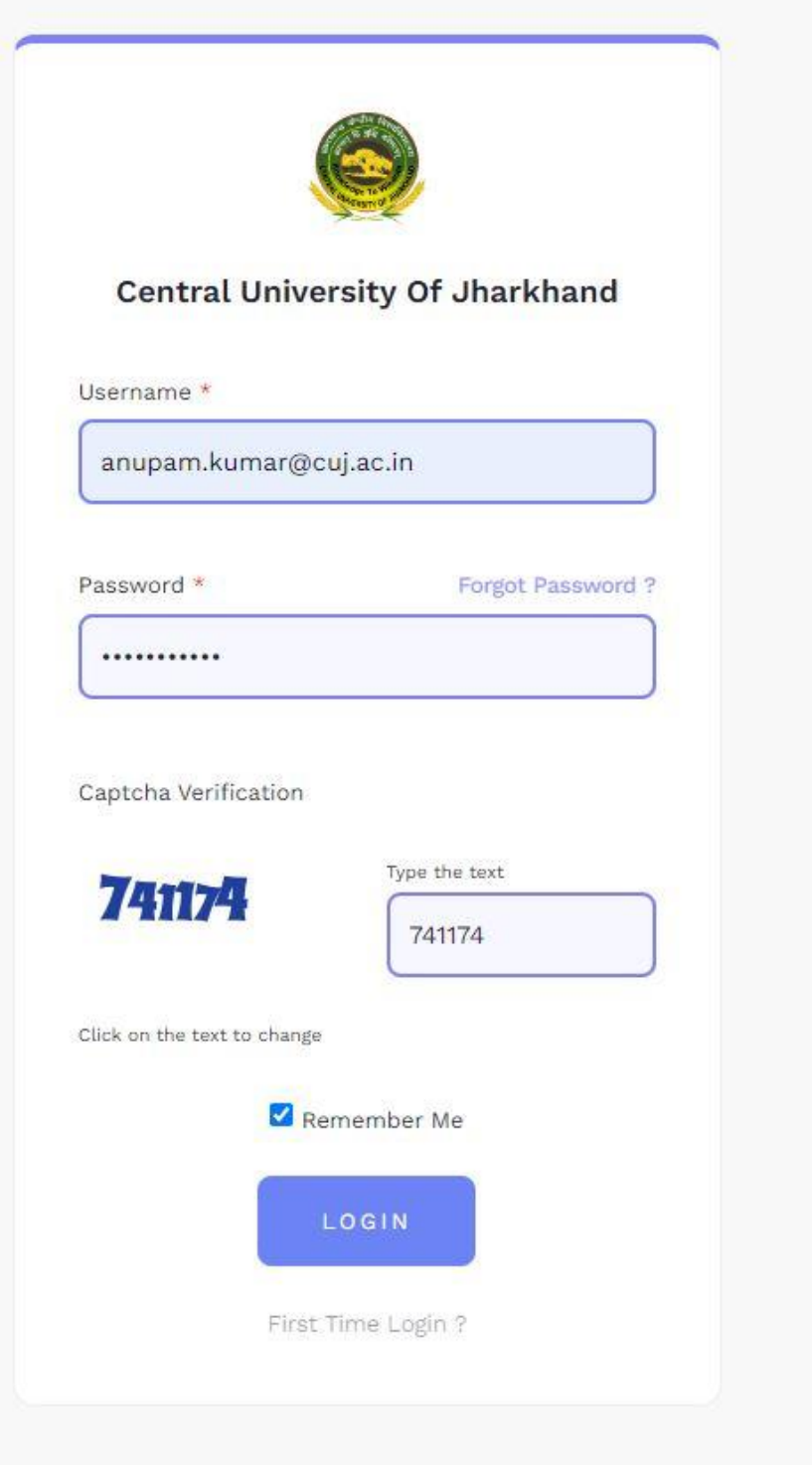

## 2. Click on Campus Services and select Guest House

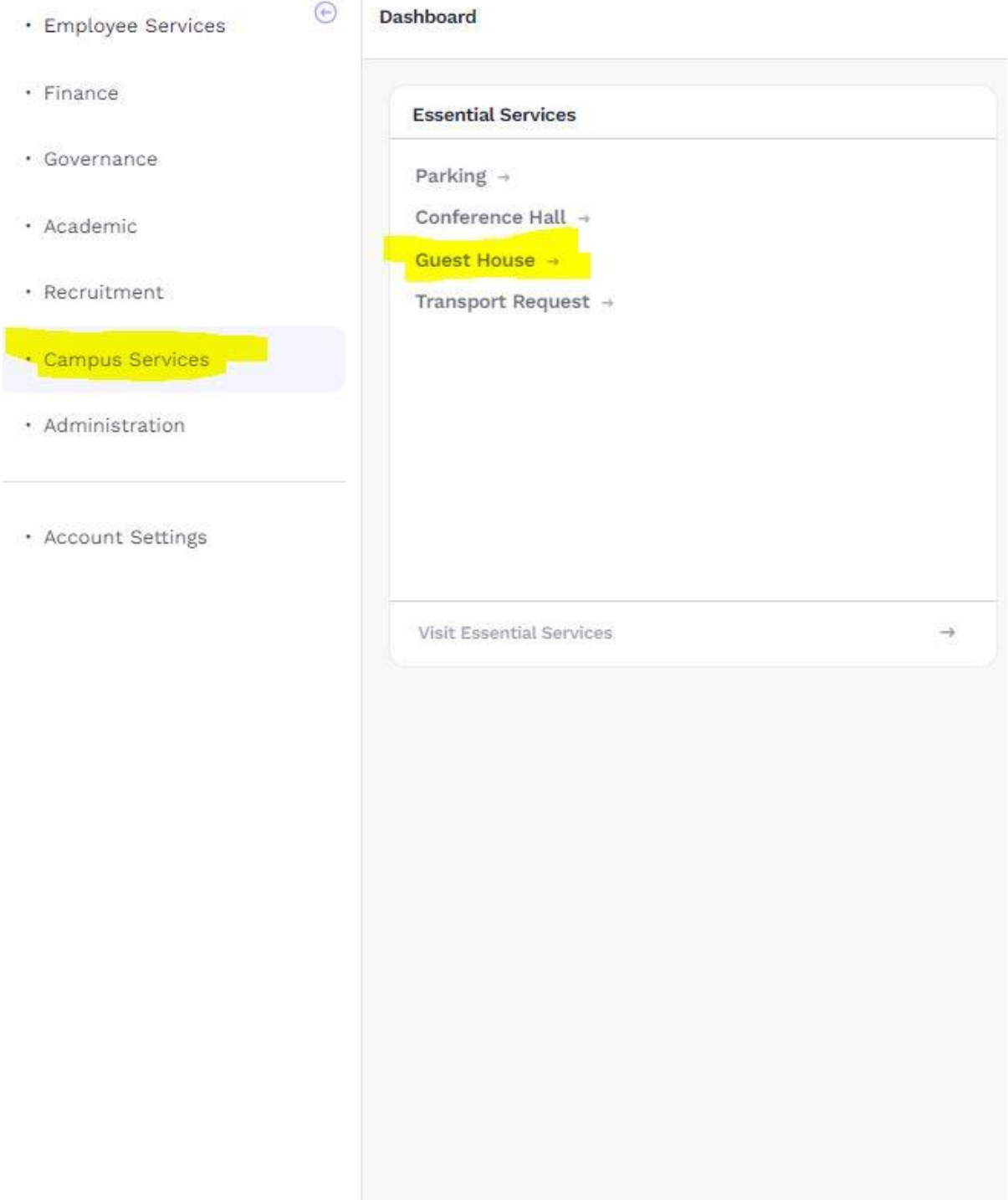

### 3. Click on Request Guest House

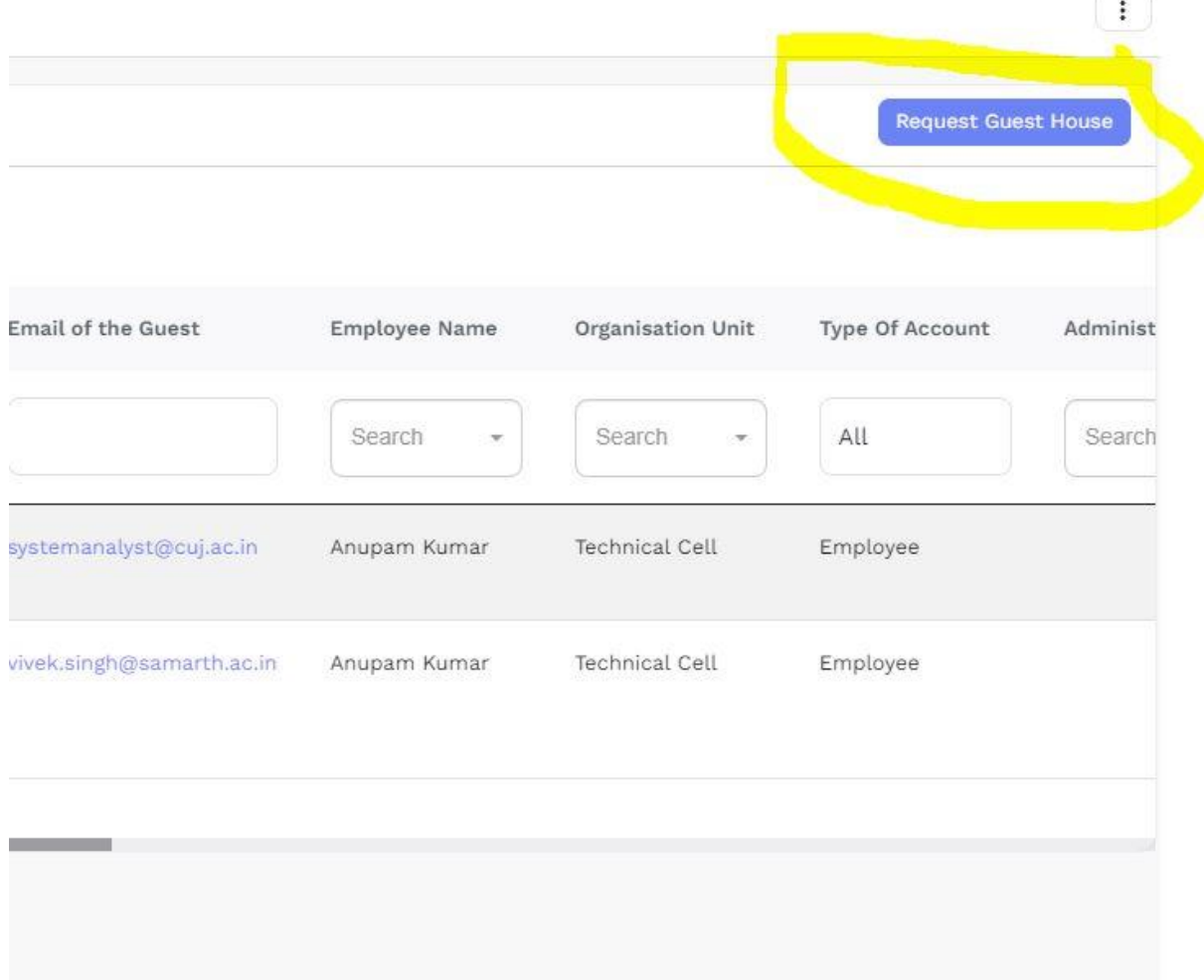

### 4. Fill the Create Guest House

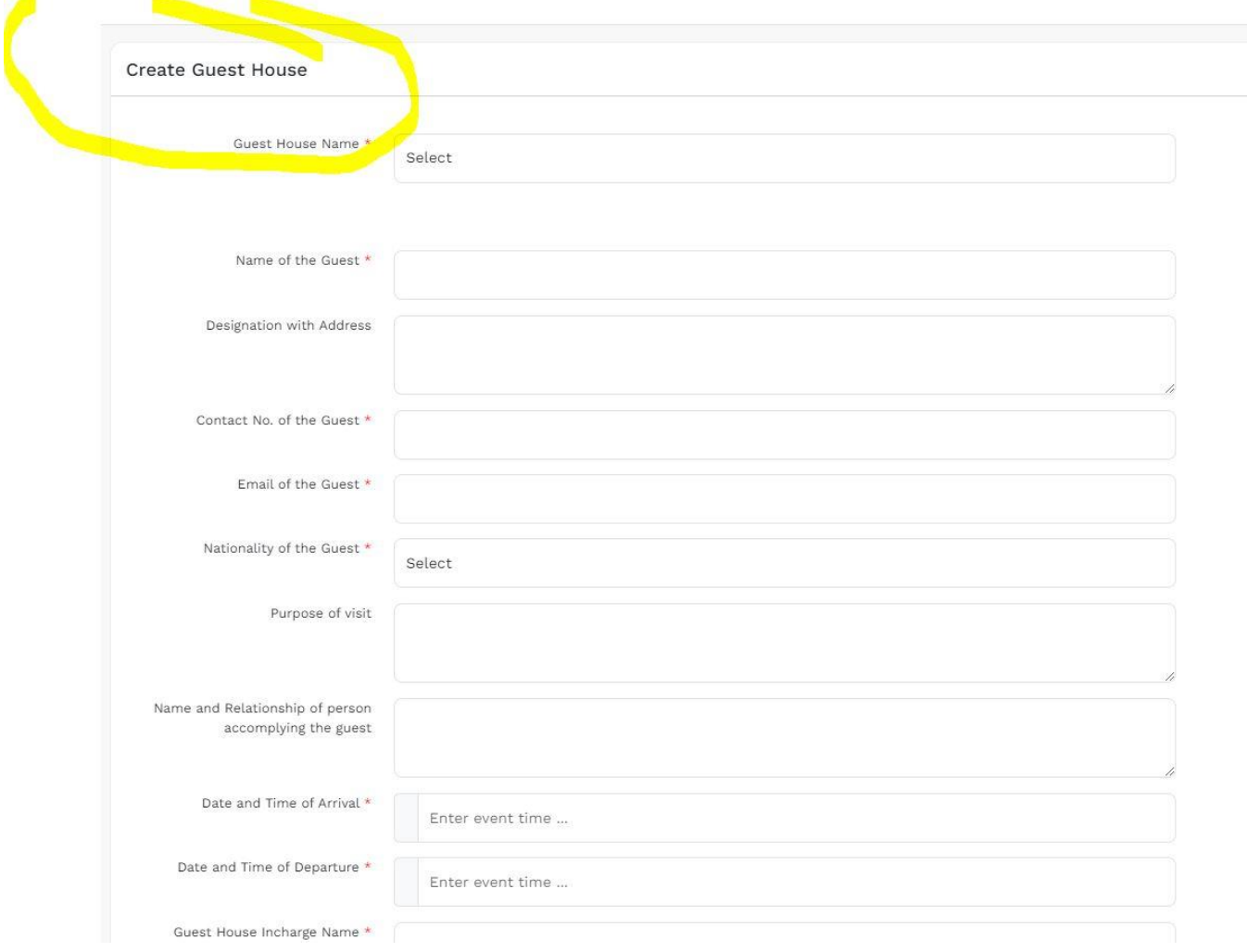

# 5. After filling the form Click on Submit

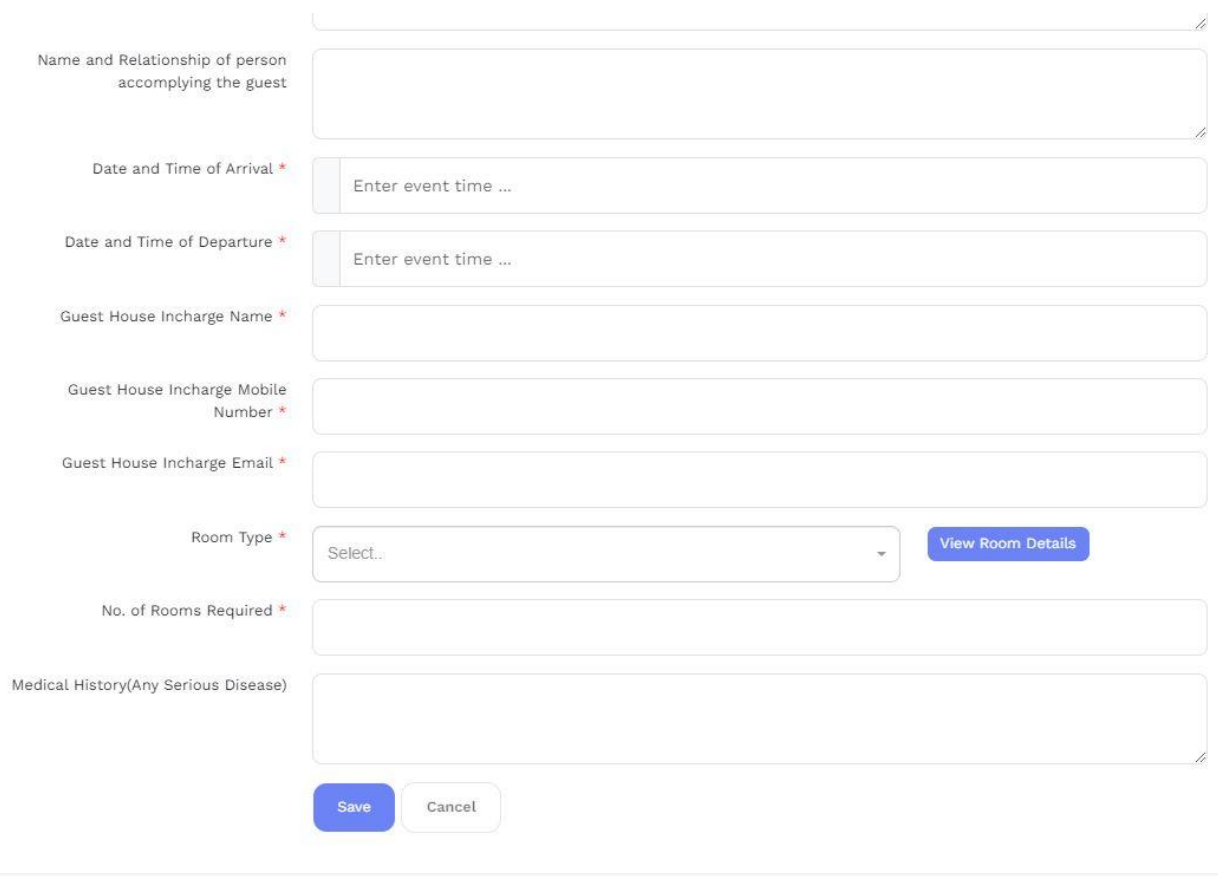

Iniversity of Delhi LAn Initiative by Ministry of Education

- $\cdot$  Conference Hall Email of the Guest Statu Submit Type Of Acco Guest House Employee Nat on Unit Mode of Pa Refer · Transport Request  $_{\mathrm{All}}$  $_{\rm All}$ Search All  $\mathop{\rm All}\nolimits$ Search  $\ddot{\phantom{a}}$ Search  $\omega$ Anupam Kumar Technical Cell Employee Reject Employee Check Offline  $0.00$ cal Cell View
- 6. On clicking the Guest House link you can see the status of the Booking

7. You will receive the confirmation mail in your Email regarding approval and rejection of Guest House

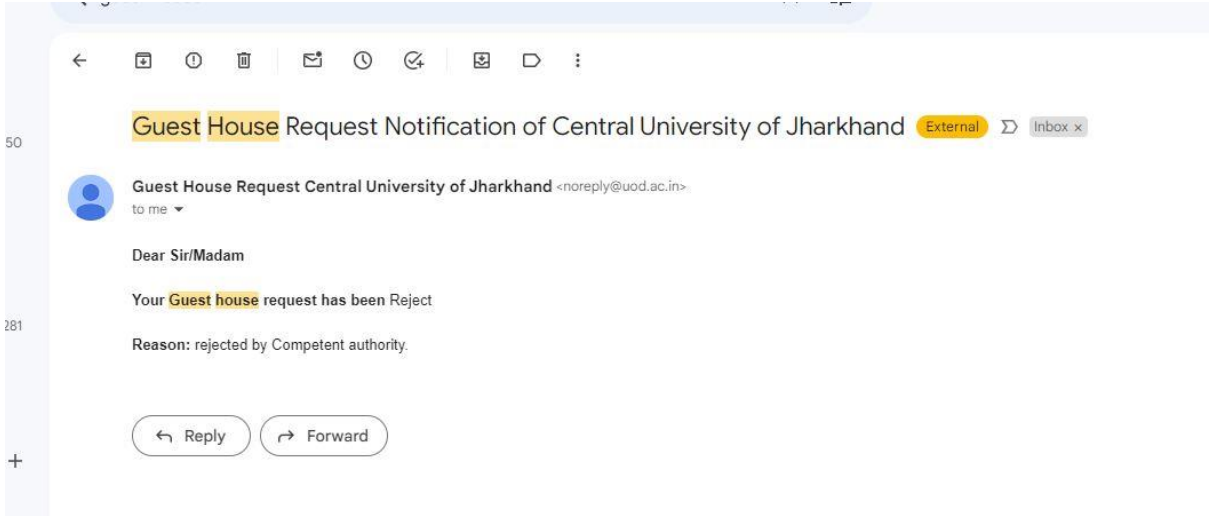

### How to Access IT Service Desk

1. Enter the username and password <https://cuj.samarth.ac.in/index.php/site/login>

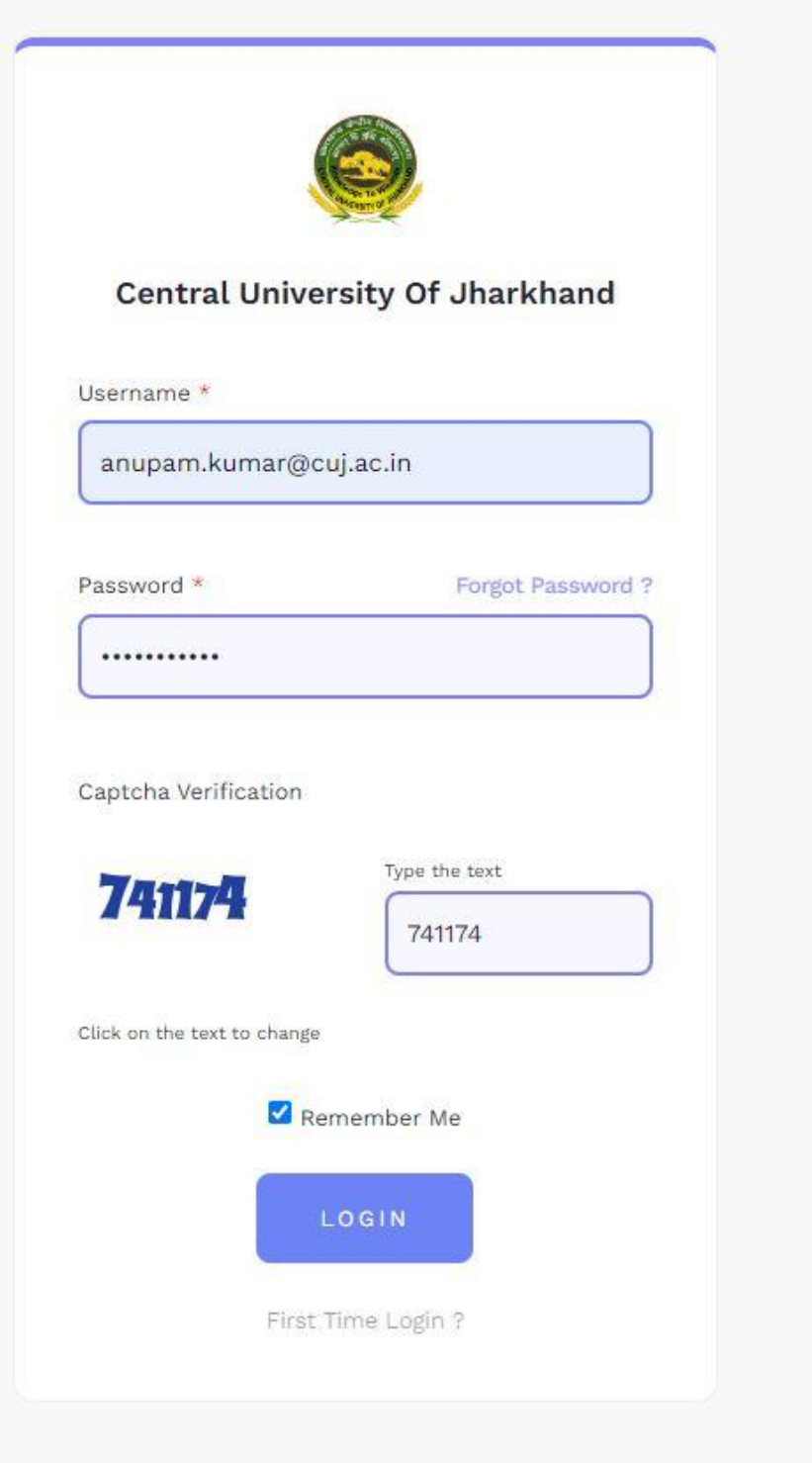

2. Click on Governance and select IT Service Desk

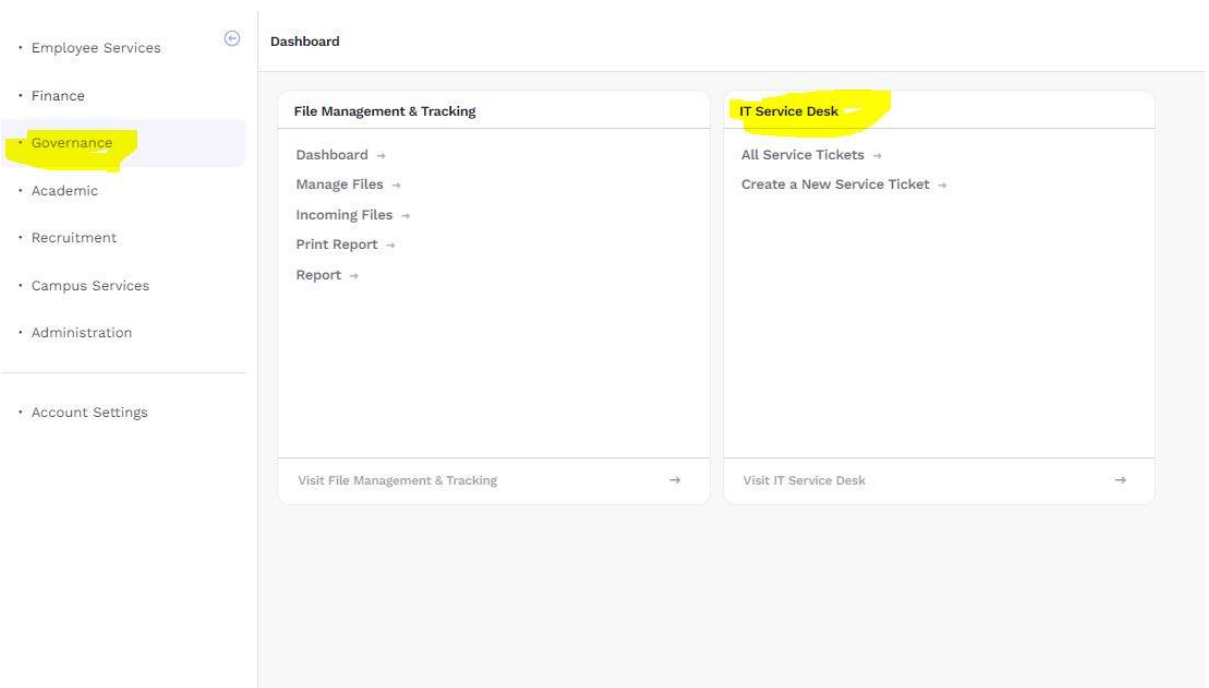

### 3. Create a new Ticket and Save

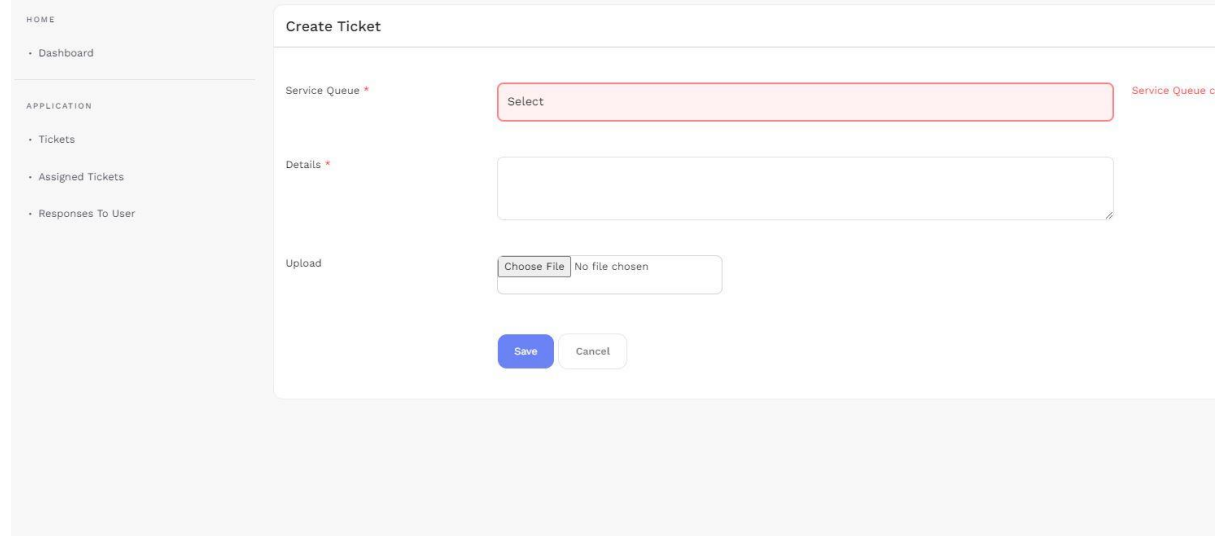

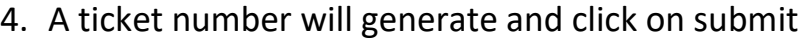

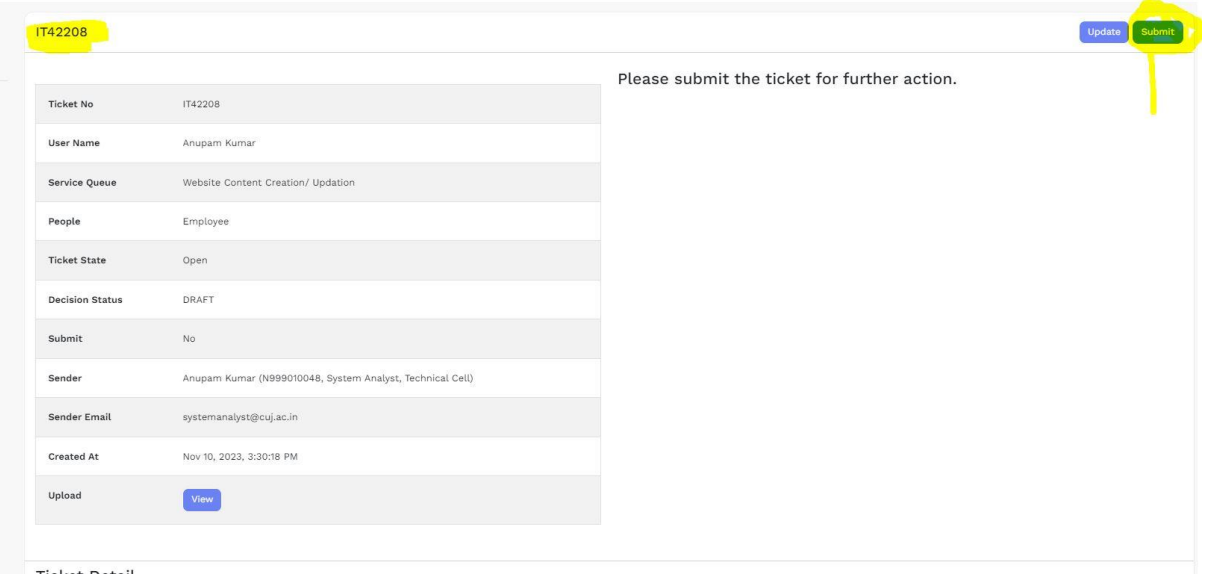

5. A ticket will be logged and you can see the status of your ticket

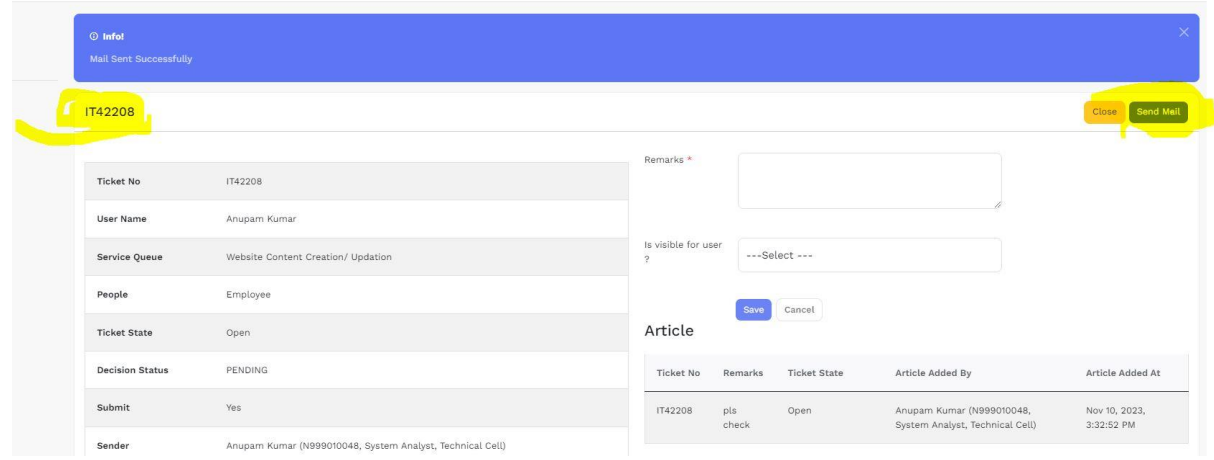

poer ji